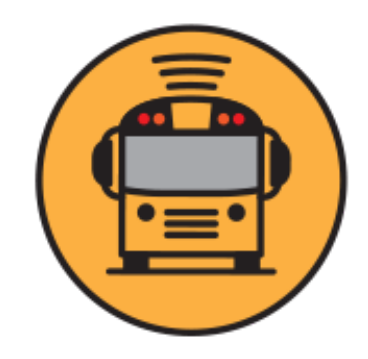

## **Instructions for Downloading the App**

**STEP 1: STEP 2: STEP 3:** Download the App Click the "Sign Up" Button at the bottom of screen Select "I have a code"<br>Use OR Code or visit herecomesthebus.com **THEN** Allow Notifications Use QR Code or visit herecomesthebus.com

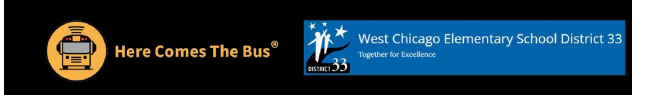

# **Here Comes the Bus**

A School Bus Tracking App for Parents

**RIGHT BUS. Tracking Features** Shows the real-time location of your child's bus on a map **RIGHT STOP.** Gives scheduled and actual arrival times at home and school for bus routes **RIGHT TIME.** Provides push and email notifications when the bus is near

#### **Sign Up Instructions For Parents:**

1. Download Here Comes the Bus app or visit herecomesthebus.com

2. Click the "Sign Up" button

3. Enter school code 30061 and click "Next" followed by "Confirm"

4. Complete the "User Profile" box

5. Under "My Students," click "Add." Enter your child's last name and student ID number

6. Once you confirm your information, you're ready to begin

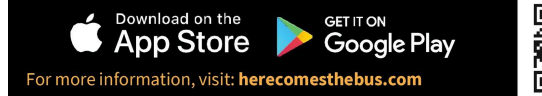

## Back to login **Here Comes the Bus** To create your account, **Always be notified School District Code** you need your when the bus is **School District Code** Show close Login Forgot your school district code? **Forgot Password?** I need the Code **Student Login** I have the C

Back to login

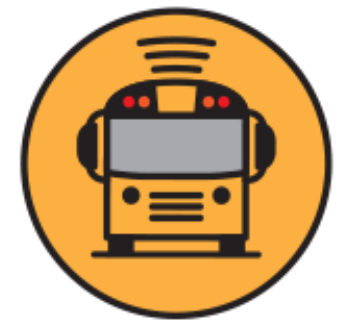

# **Instructions for Downloading the App**

**STEP 4: STEP 5: STEP 6:** Enter Parent's Information Create a Password Check Your Email for Instructions School Code: **30061**

Back to login Create your account for **Here Comes the Bus** Please enter your email, first and last name, and<br>your School District Code

 $\longrightarrow$  Email First Name  $\blacktriangleright$  Last Name School District Code<sup>30061</sup> I accept the Terms of Use Agreement

**ACCEPT** Terms of Use Agreement **(internet version) (app version)** Back to login Please create a password Thank you for for your account registering for **Here Comes the Bus** The password can be 8 to 16 characters, must include both uppercase and lowercase letters, We've sent you a confirmation email. and must contain at least one number and one Check your inbox for instructions to confirm your email address. of following special characters !@#\$%\*()\_^&} Password SHOW Repeat Password SHOW Login **Resend Confirmation Email** 

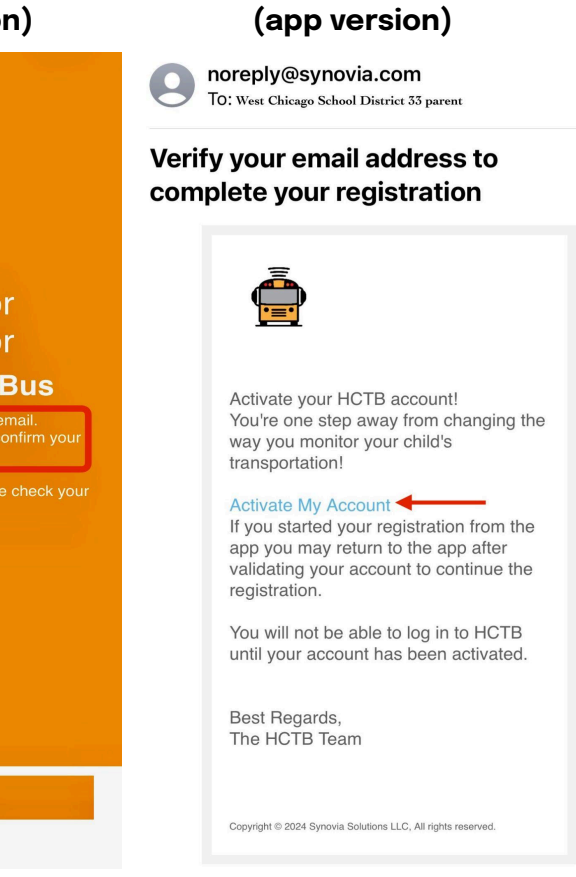

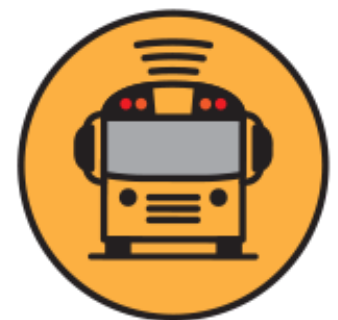

# **Instructions for Downloading the App**

**STEP 7: STEP 8:**

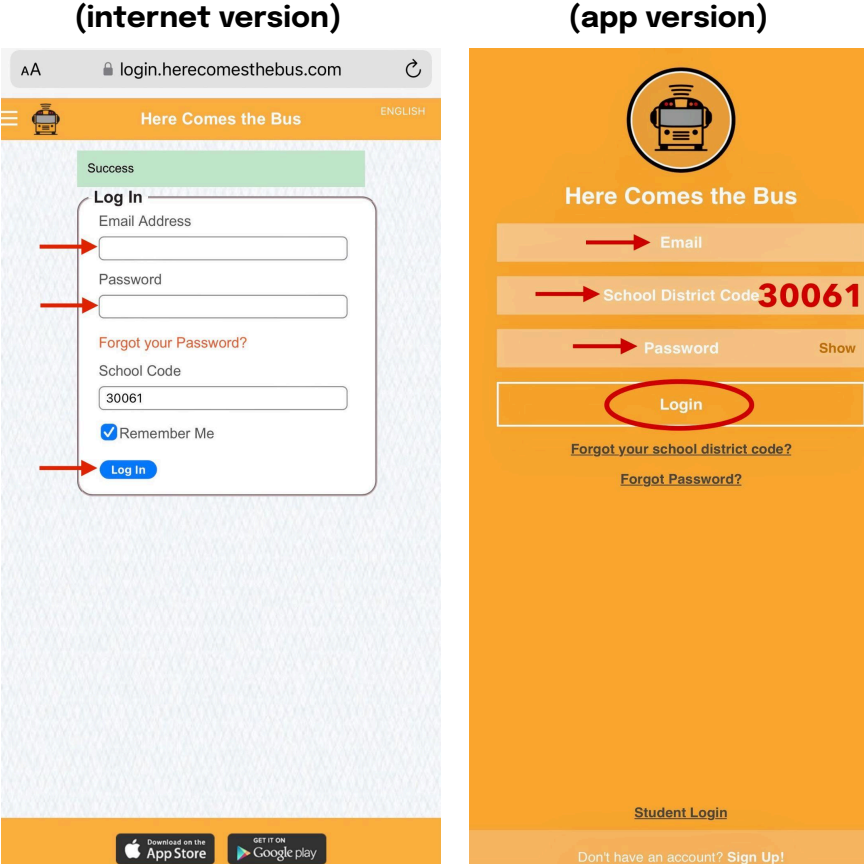

Log in **Select Add** Student

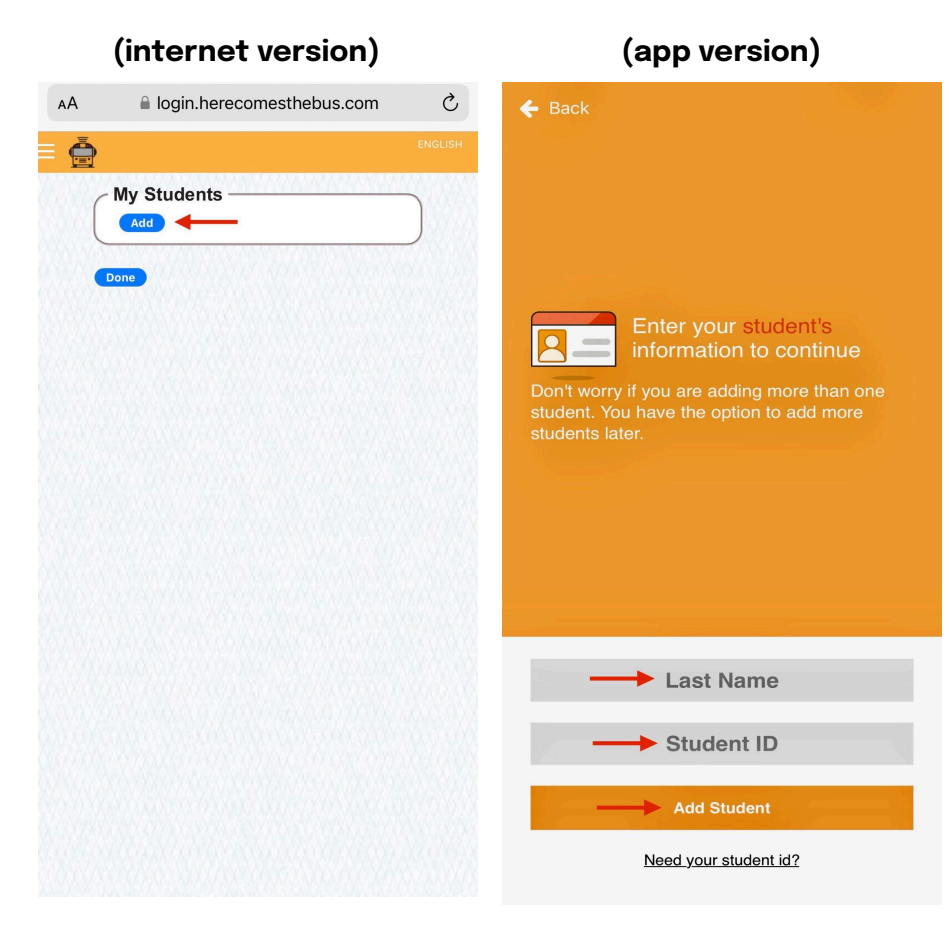

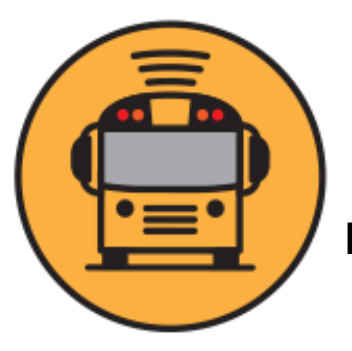

## **Instructions for Downloading the App**

#### **CONGRATULATIONS YOU DID IT!**

You can **ADD** more students or click **DONE**

**(internet version) (app version)**

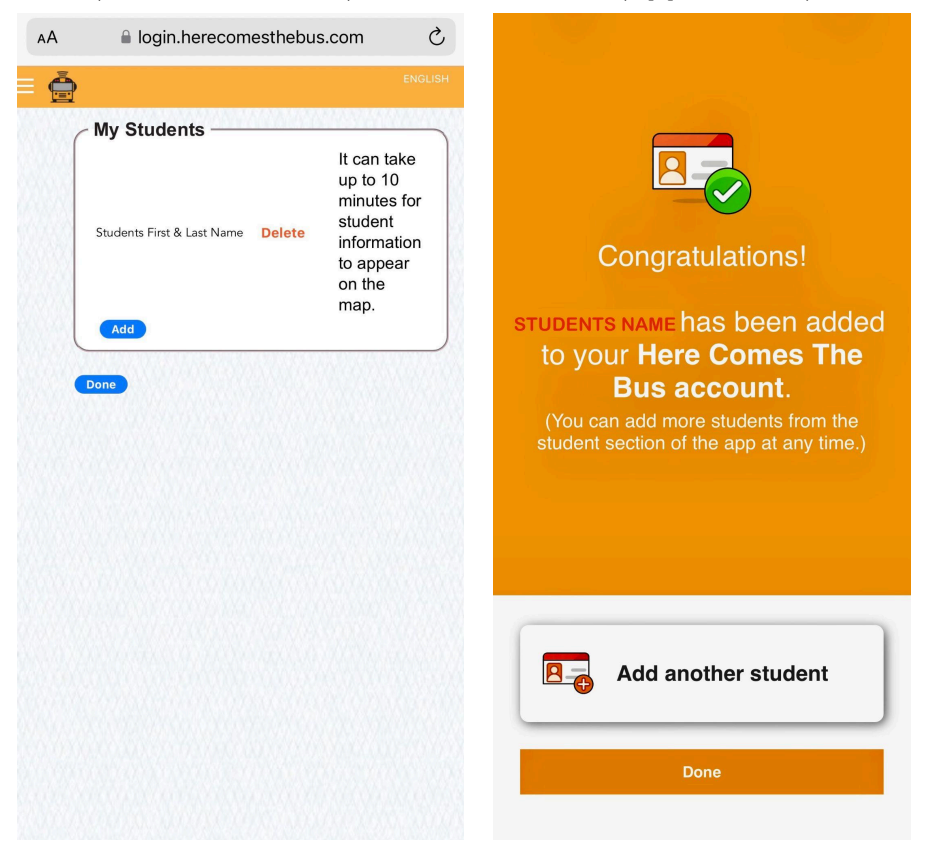